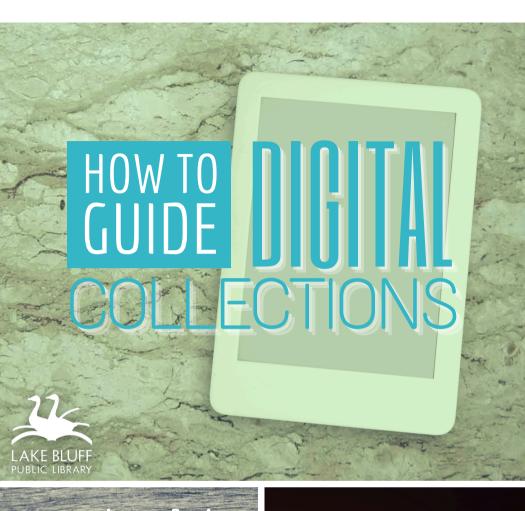

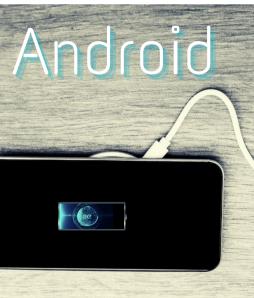

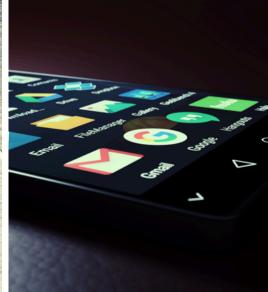

# AVAILABLE FOR YOU

Lake Bluff Library cardholders can access digital collections to borrow ematerials such as ebooks, audiobooks, magazines, comics, music, movies, and TV shows. Get started today!

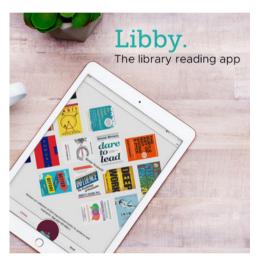

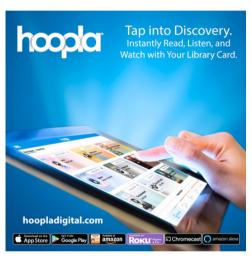

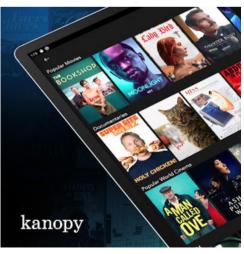

# 24/7 ACCESS TO YOUR LIBRARY

Your next favorite read is only a click away!

## LIBBY

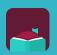

# Access ebooks, audiobooks, comics, and magazines Getting started

- 1. Install the **Libby** app from the Play Store on your Android device.
- 2. In Libby, follow the prompts to find your library and sign in with a valid library card.
- 3. Browse your library's collection and borrow a title.
- 4. Borrowed titles appear on your **Shelf** and download to the app automatically when you're on Wi-Fi, so you can read them when you're offline.

#### More you can do

On your **Shelf ( )**, tap **Loans** at the top of the screen. From there, you can:

- Tap Read With... to choose whether you'd like to open a book in Kindle or Libby
- Tap Open In Libby to start reading or listening in the app
- Tap Manage Loan to see options like Renew Loan and Return Early

For more help with Libby, visit Help.LibbyApp.com

## HOOPLA

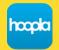

Access ebooks, audiobooks, comics, movies, and music

#### Getting started

- Install the **Hoopla** app from the Play Store on your Android device.
- 2. Sign up with your library card and create an account. You'll use the username and password you set to log into Hoopla going forward.
- 3. Browse the collection and borrow a title.

  Remember, each person is limited to <u>6 borrows</u>

  <u>per month</u>, so choose carefully.
- 4. Tap Read or Play to enjoy!

#### More you can do

- Tap on My hoopla to view your current titles
- · Use the Search function to look up titles
- Tap the icon next to a title to add it to your
   Favorites
- Tap on Download to Your Device for offline use

For more help with Hoopla, visit HooplaDigital.com/Help

## **KANOPY**

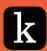

#### Access movies and TV shows

#### Getting started

- Install the Kanopy app from the Play Store on your Android device.
- 2. Open the app, tap **Get Started**, then **Find Library**.
- 3. Share your location or search manually for Lake Bluff Public Library. Tap **Select This Library**.
- 4. Enter your library card number and tap **Next**.
- 5. Complete the signup process by creating your Kanopy account, either through your Google or Apple login, or directly on Kanopy using your email address and password.
- 6. After creating your account, you'll receive a verification email in your inbox. Click on the link in this email to verify your email address.
- 7. You're all set! Select a film to start watching. Each person has <u>24 tickets per month</u>. Ticket cost varies by item.

#### More you can do

- Use the Search function to look up titles
- Tap the 
   icon below a title to add it to your Watchlist

For more help with Kanopy, visit Help.Kanopy.com

## COMPARISON CHART

| Features                                         | Libby                | Hoopla                 | Kanopy                                                         |
|--------------------------------------------------|----------------------|------------------------|----------------------------------------------------------------|
| Access ebooks, audiobooks, comics, and magazines | Yes                  | Yes                    | No                                                             |
| Access movies and TV shows                       | No                   | Yes                    | Yes                                                            |
| Access music                                     | No                   | Yes                    | No                                                             |
| Instant access with no waiting on hold           | No                   | Yes                    | Yes                                                            |
| Borrowing limit                                  | 10 items at one time | 6 borrows<br>per month | 24 tickets<br>per month<br>(ticket value<br>varies by<br>item) |
| Request titles be added to library               | Yes                  | No                     | No                                                             |
| Download items for offline use                   | Yes                  | Yes                    | No                                                             |

# ADDITIONAL RESOURCES

Is something not working for you? Try one of the resources below for more instructions and information.

### **VISIT OUR WEBSITE**

Find additional instructions and links to video tutorials at LakeBluffLibrary.org/Ebooks

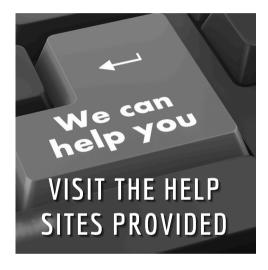

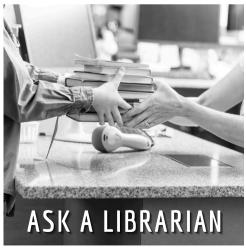

### RECIPROCAL BORROWERS

Ematerials may be available to you through your home library. Visit their website to find out!

## YOUR LIBRARY

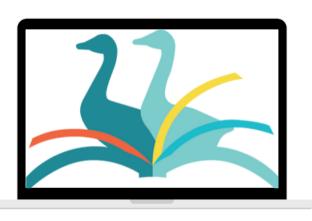

**ANYWHERE**